## Rockwell Automation, Inc.

# Control/Compact Logix Series

## Ethernet Driver

지원 버전 TOP Design Studio V1.0 이상

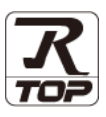

### **CONTENTS**

본 사 ㈜M2I의 "Touch Operation Panel(M2I TOP) Series"를 사용해주시 는 고객님께 감사 드립니다. 본 매뉴얼을 읽고 "TOP–외부장치"의 접속 방법 및 절차를 숙지해 주십시오.

1. 시스템 구성 [2 페이지](#page-1-0)

접속에 필요한 기기, 각 기기의 설정, 케이블, 구성 가능한 시스 템에 대해 설명합니다.

2. 외부 장치 선택 3 [페이지](#page-2-0)

TOP의 기종과 외부 장치를 선택합니다.

3. TOP 통신 설정 4 [페이지](#page-3-0)

TOP의 통신 설정 방법에 대해서 설명합니다.

- 4. 외부 장치 설정 2000 2000 9 [페이지](#page-8-0) 외부 장치의 통신 설정 방법에 대해서 설명합니다.
- 5. 지원 어드레스 10 [페이지](#page-9-0)

본 절을 참조하여 외부 장치와 통신 가능한 어드레스를 확인하 십시오.

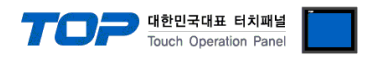

## <span id="page-1-0"></span>1. 시스템 구성

TOP와 "Rockwell Automation, Inc. – Control/Compact Logix Series Ethernet"의 시스템 구성은 아래와 같습니다.

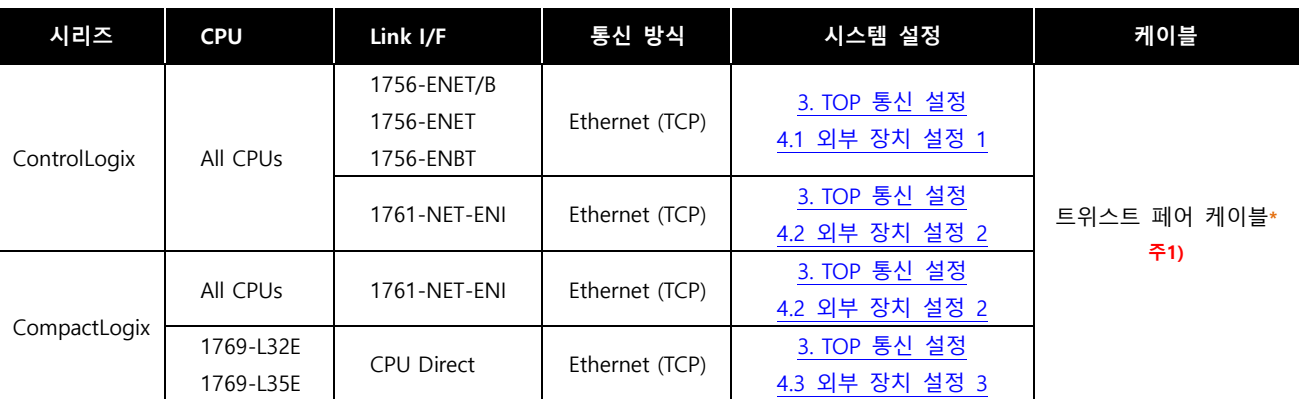

\*주1) 트위스트 페어 케이블

- STP(실드 트위스트 페어 케이블) 혹은 UTP(비실드 트위스트 페어 케이블) 카테고리 3, 4, 5 를 의미 합니다.

- 네트 워크 구성에 따라 허브, 트랜시버 등의 구성기기에 접속 가능하며 이 경우 다이렉트 케이블을 사용 하십시오.

■ 연결 가능 구성

ㆍ1 : 1 연결(TOP 1 대와 외부 장치 1 대) 연결

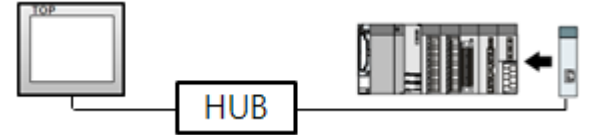

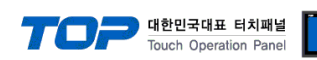

## <span id="page-2-0"></span>2. 외부 장치 선택

■ TOP 모델 및 포트 선택 후 외부 장치를 선택합니다.

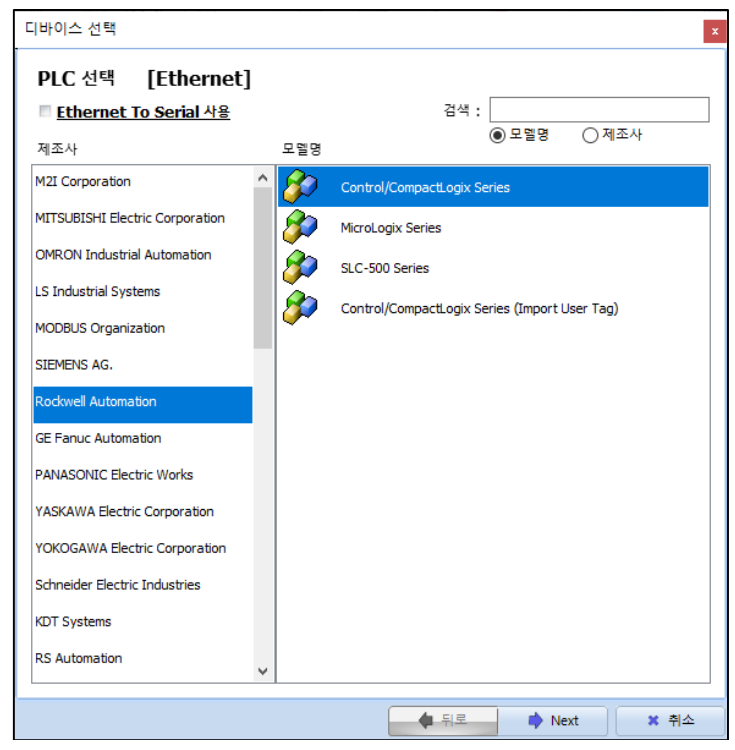

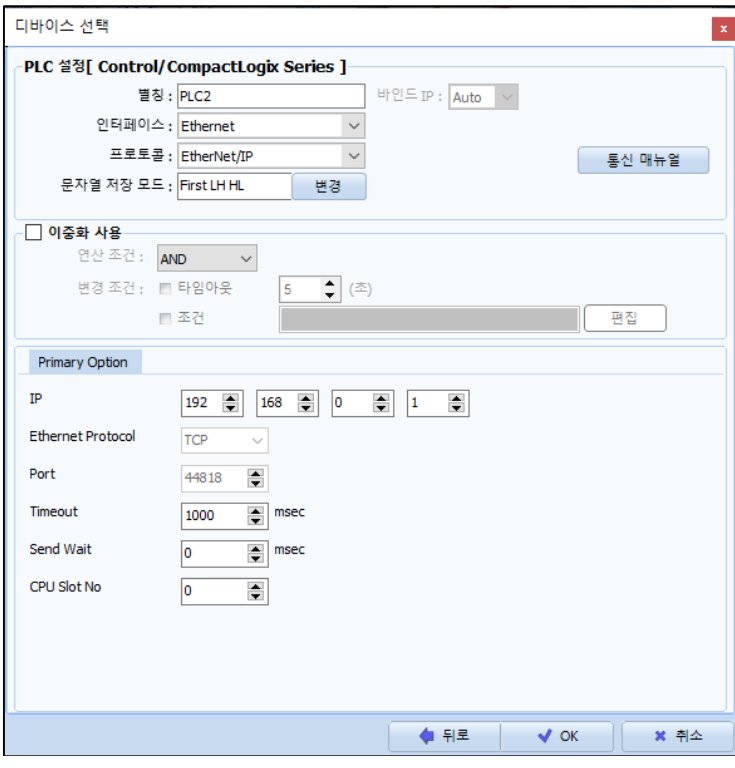

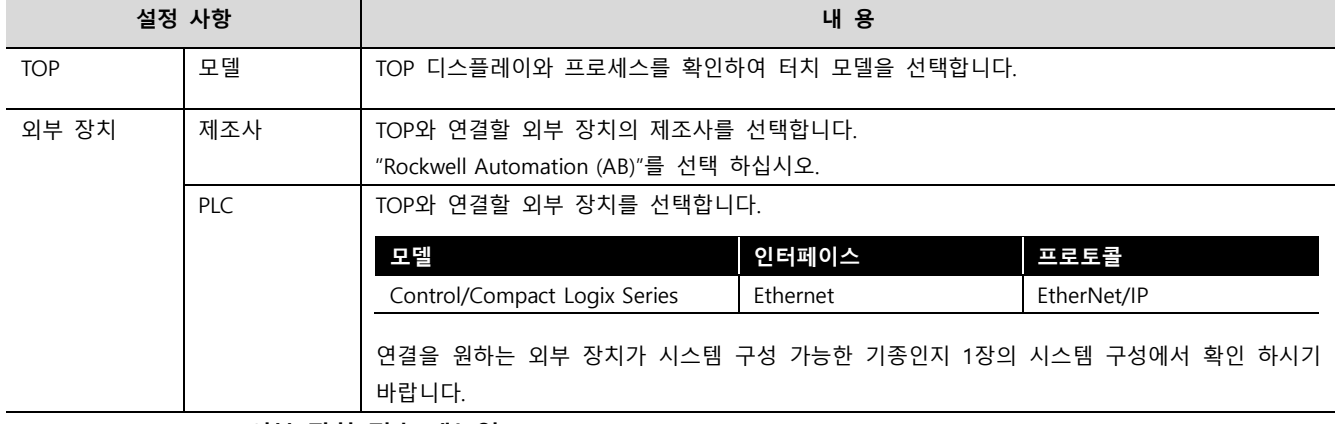

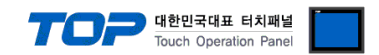

## <span id="page-3-0"></span>3. TOP 통신 설정

통신 설정은 TOP Design Studio 혹은 TOP 메인 메뉴에서 설정 가능 합니다. 통신 설정은 외부 장치와 동일하게 설정해야 합니다.

#### 3.1 TOP Design Studio 에서 통신 설정

#### (1) 통신 인터페이스 설정

■ [ 프로젝트 > 프로젝트 속성 > TOP 설정 ] → [ 프로젝트 옵션 > "HMI 설정 사용" 체크 > 편집 > 이더넷 ] – TOP 통신 인터페이스를 TOP Design Studio에서 설정합니다.

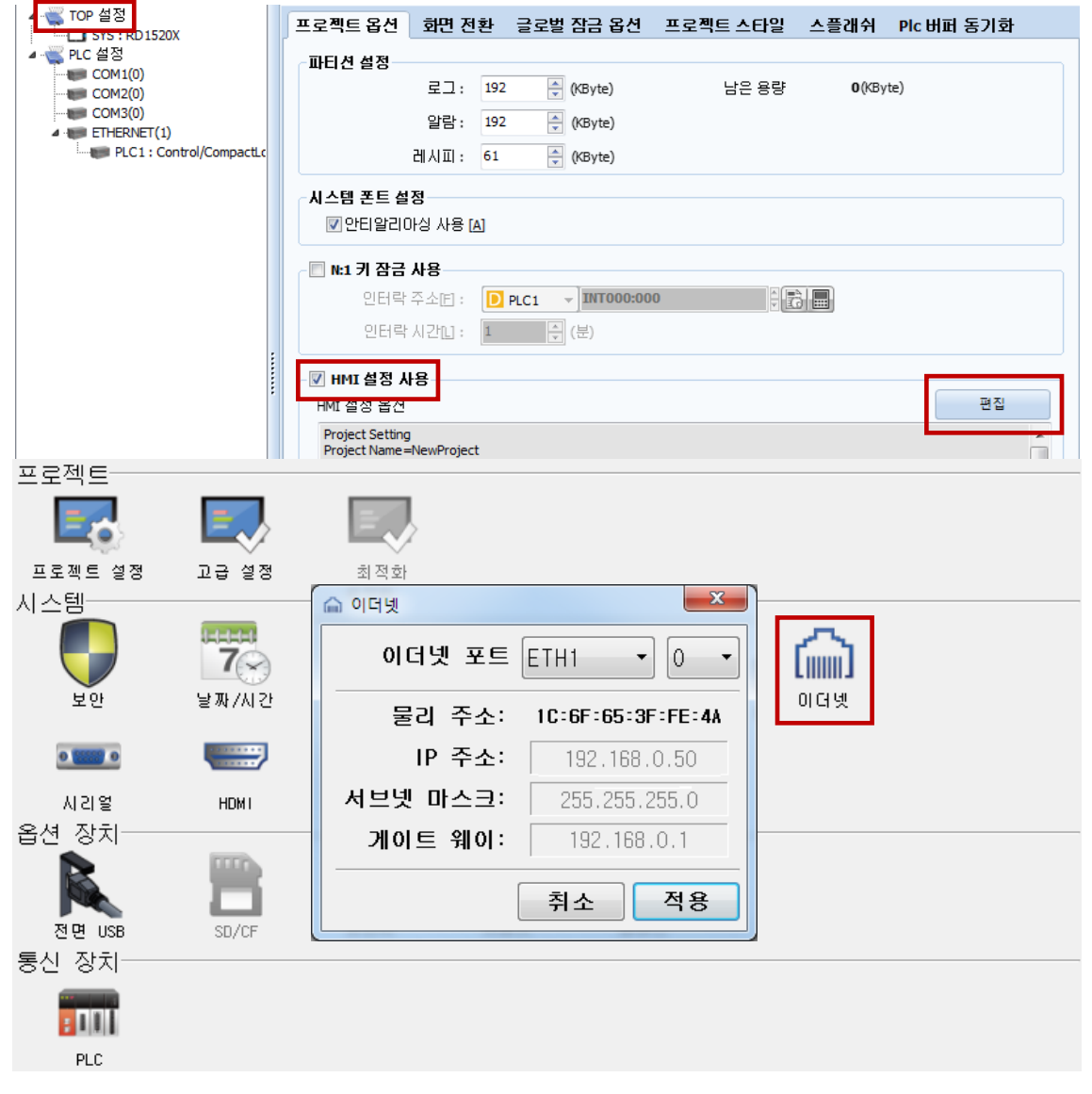

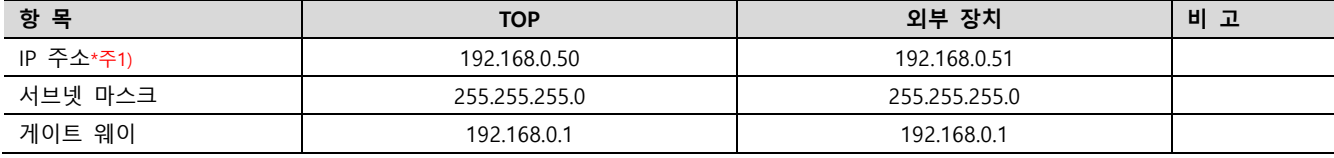

\*주1) TOP와 외부 장치의 네트워크 주소 (IP 앞 세자리 192 . 168 . 0 . 0 )는 일치해야 합니다.

※ 위의 설정 내용은 본 사에서 권장하는 예제입니다.

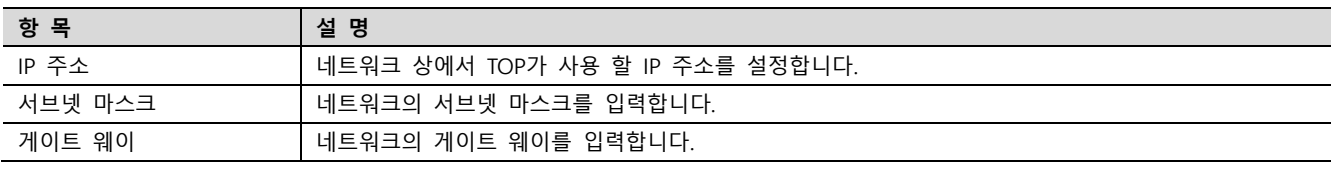

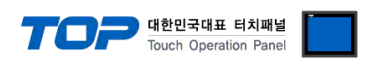

#### (2) 통신 옵션 설정

■ [ 프로젝트 > 프로젝트 속성 > PLC 설정 > ETHERNET(1) > "PLC1 : Control/Compact Logix Series"]

– Control/Compact Logix Series Ethernet 통신 드라이버의 옵션을 TOP Design Studio에서 설정합니다.

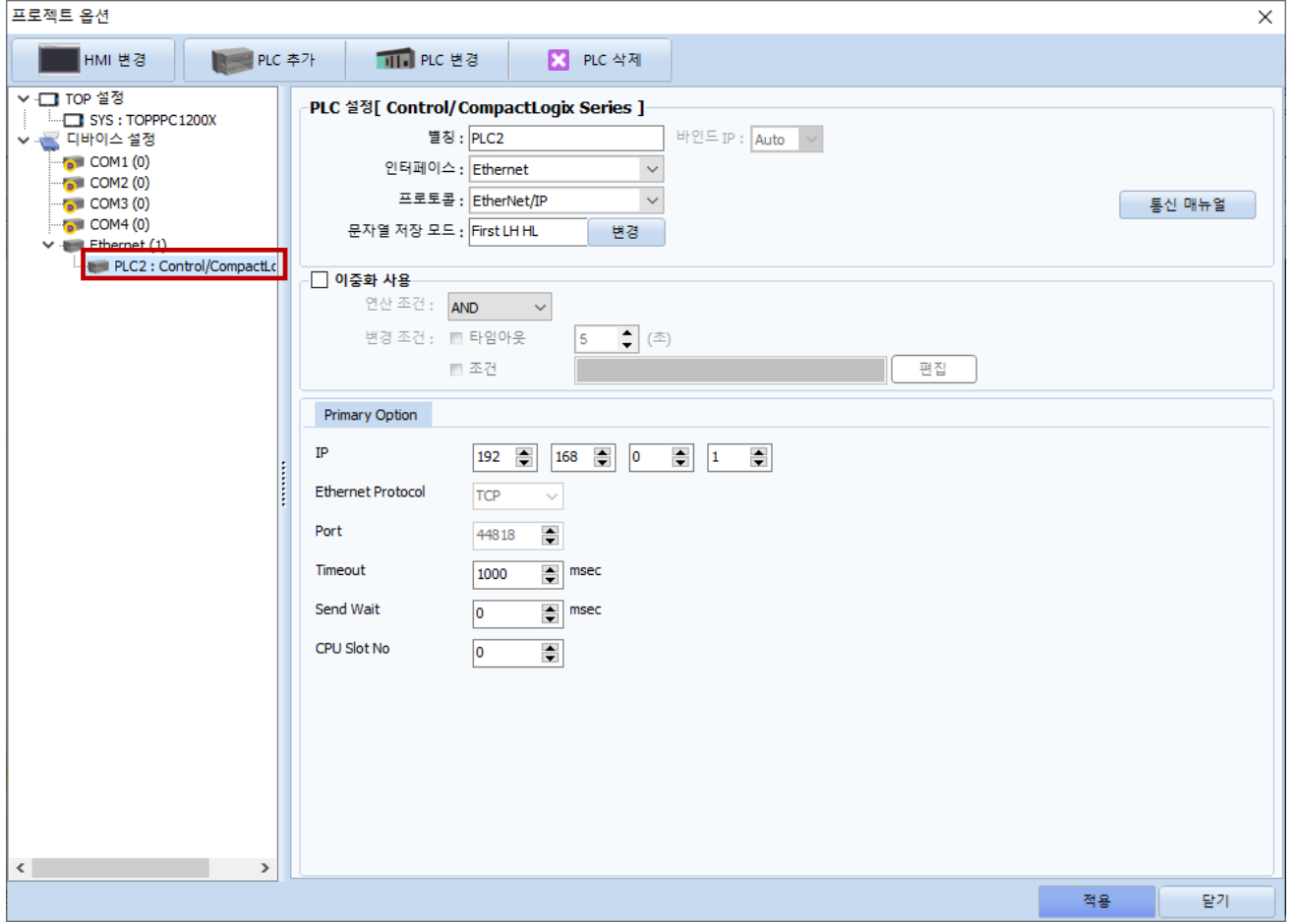

#### ※ 위의 설정 내용은 본 사에서 권장하는 예제입니다.

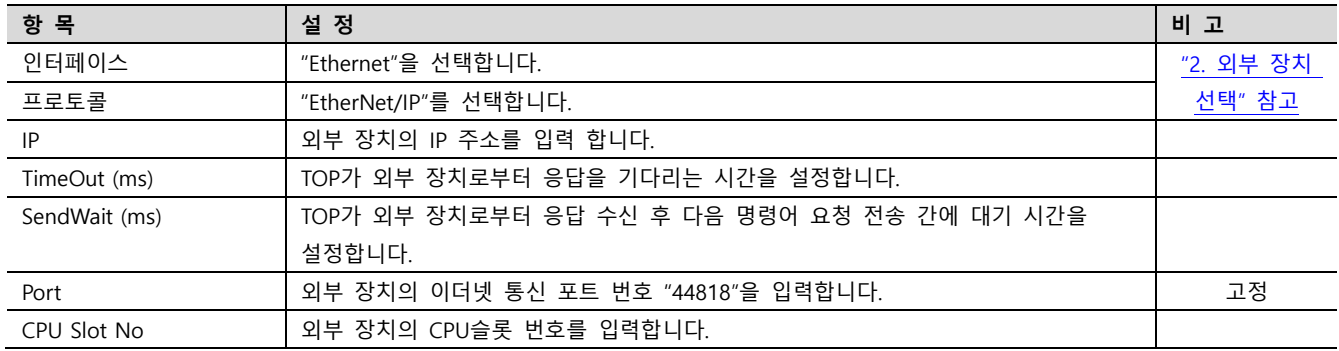

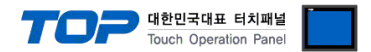

#### 3.2 TOP 에서 통신 설정

※ "3.1 TOP Design Studio 에서 통신 설정" 항목의 "HMI 설정 사용"을 체크 하지 않은 경우의 설정 방법입니다.

■ TOP 화면 상단을 터치하여 아래로 드래그 합니다. 팝업 창의 "EXIT"를 터치하여 메인 화면으로 이동합니다.

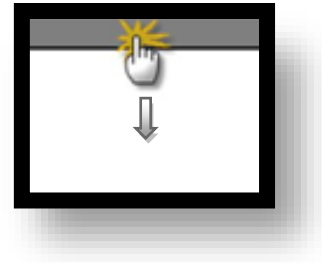

- (1) 통신 인터페이스 설정
	- [ 메인 화면 > 제어판 > 이더넷 ]

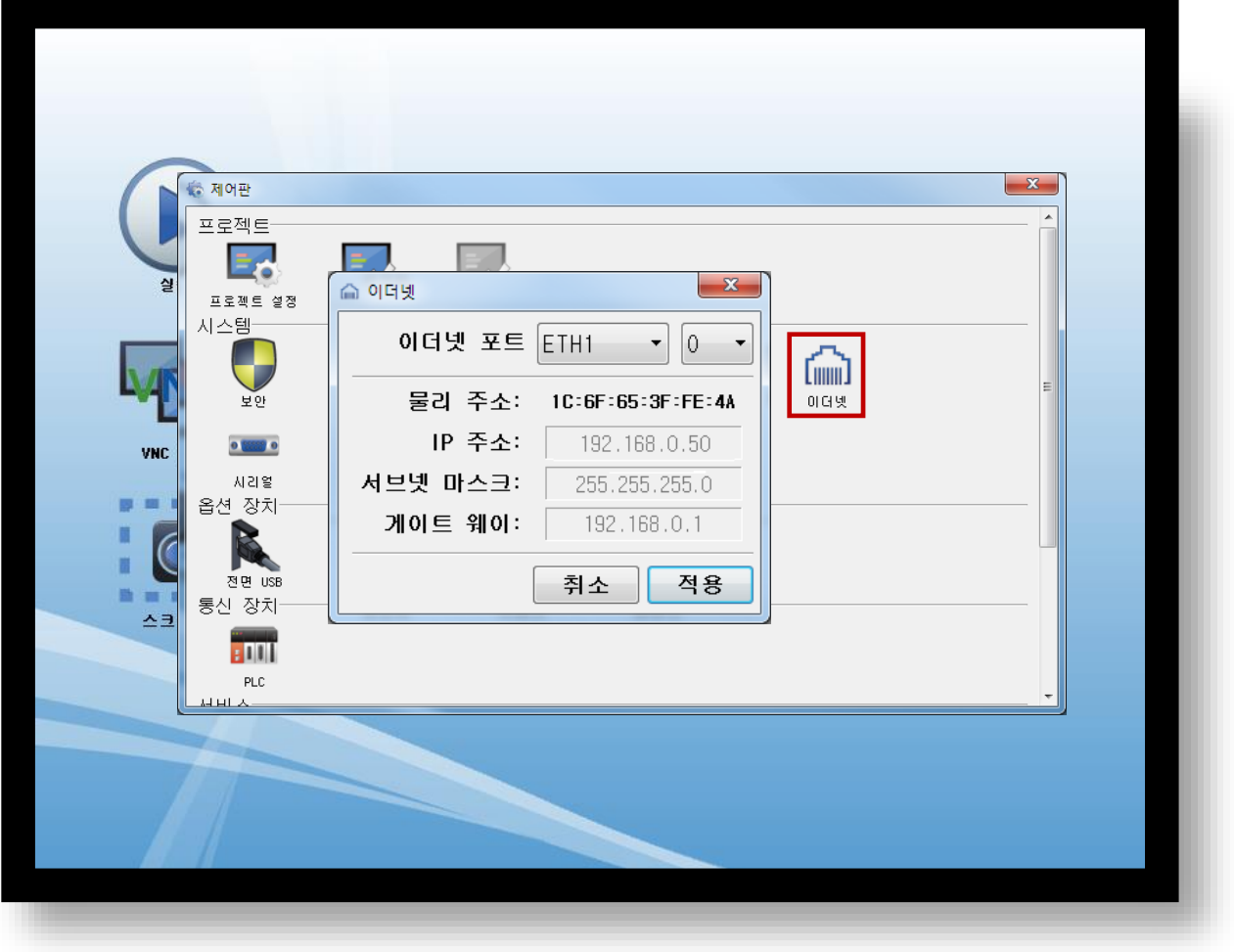

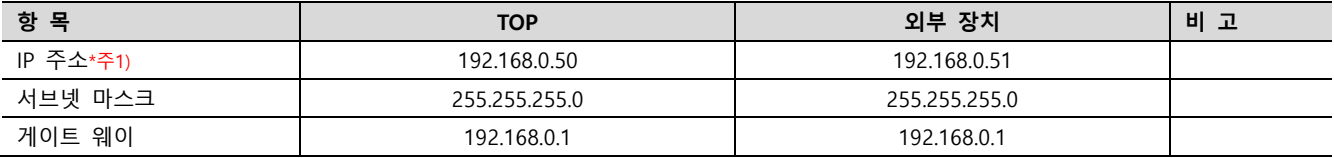

\*주1) TOP와 외부 장치의 네트워크 주소 (IP 앞 세자리 192 . 168 . 0 . 0 )는 일치해야 합니다.

※ 위의 설정 내용은 본 사에서 권장하는 예제입니다.

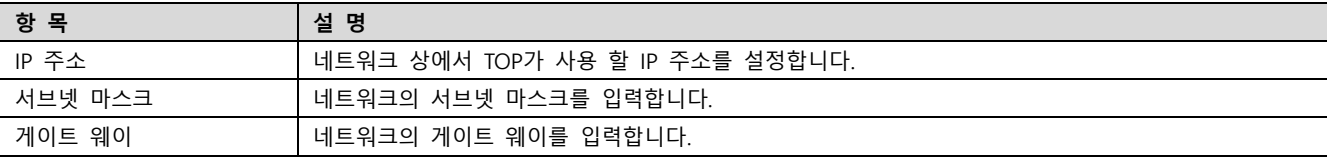

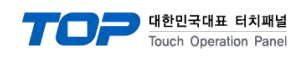

#### (2) 통신 옵션 설정

■ [ 메인 화면 > 제어판 > PLC ]

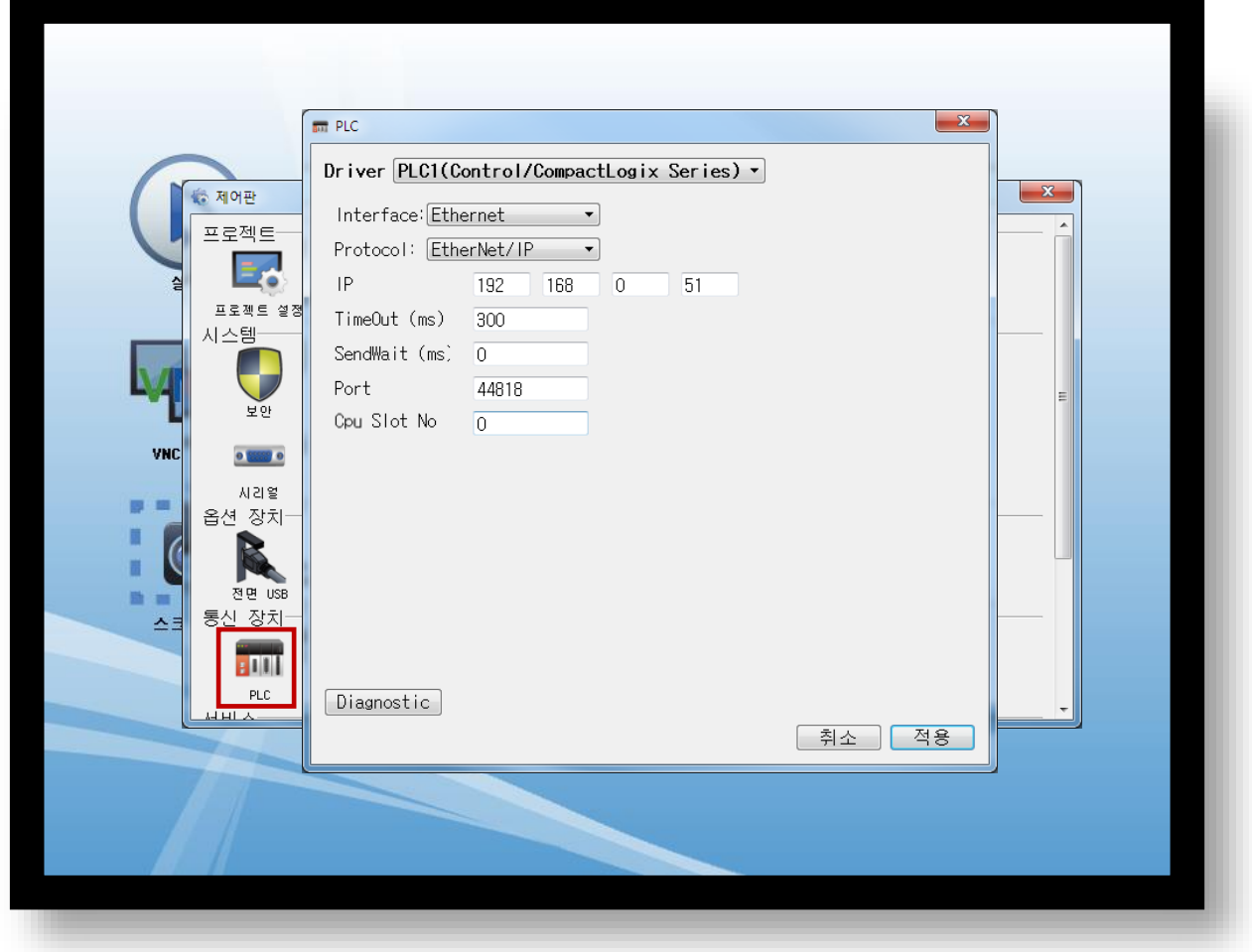

<sup>※</sup> 위의 설정 내용은 본 사에서 권장하는 예제입니다.

| 항 목           | 설 정                                          | 비 고       |
|---------------|----------------------------------------------|-----------|
| 인터페이스         | "Ethernet"을 선택합니다.                           | "2. 외부 장치 |
| 프로토콜          | "EtherNet/IP"를 선택합니다.                        | 선택"참고     |
| IP            | 외부 장치의 IP 주소를 입력 합니다.                        |           |
| TimeOut (ms)  | TOP가 외부 장치로부터 응답을 기다리는 시간을 설정합니다.            |           |
| SendWait (ms) | TOP가 외부 장치로부터 응답 수신 후 다음 명령어 요청 전송 간에 대기 시간을 |           |
|               | 설정합니다.                                       |           |
| Port          | 외부 장치의 이더넷 통신 포트 번호 "44818"을 입력합니다.          | 고정        |
| CPU Slot No   | 외부 장치의 CPU슬롯 번호를 입력합니다.                      |           |

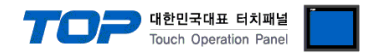

#### 3.3 통신 진단

■ TOP - 외부 장치 간 인터페이스 설정 상태를 확인 - TOP 화면 상단을 터치하여 아래로 드래그. 팝업 창의 "EXIT"를 터치하여 메인 화면으로 이동한다 - [ 제어판 > 이더넷] 에서 사용 하고자 하는 포트(ETH1/ETH2) 설정이 외부 장치의 설정 내용과 같은지 확인한다

■ 포트 통신 이상 유무 진단

- [ 제어판 > PLC ] 에서 "통신 진단"을 터치한다.

- 화면 상에 Diagnostics 다이얼로그 박스가 팝업 되며 진단 상태를 판단한다.

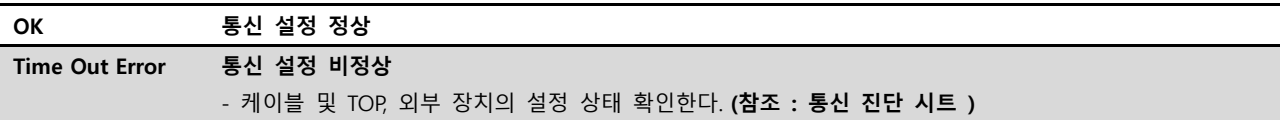

#### ■ 통신 진단 시트

- 외부 단말기와 통신 연결에 문제가 있을 경우 아래 시트의 설정 내용을 확인 바랍니다.

| 항목                  | 내용               |         | 확인        |           | 참 고                                                   |
|---------------------|------------------|---------|-----------|-----------|-------------------------------------------------------|
| 시스템 구성              | 시스템 연결 방법        |         | <b>OK</b> | <b>NG</b> | 1. 시스템 구성                                             |
|                     | 접속 케이블 명칭        |         | OK        | <b>NG</b> |                                                       |
| <b>TOP</b><br>버전 정보 |                  |         | <b>OK</b> | <b>NG</b> |                                                       |
|                     | 사용 포트<br>드라이버 명칭 |         | OK        | <b>NG</b> |                                                       |
|                     |                  |         | OK        | NG.       |                                                       |
|                     | 기타 세부 설정 사항      |         | OK        | <b>NG</b> |                                                       |
|                     | 상대 국번            | 프로젝트 설정 | <b>OK</b> | NG.       | 2. 외부 장치 선택<br>3. 통신 설정                               |
|                     |                  | 통신 진단   | OK        | <b>NG</b> |                                                       |
|                     | 이더넷 포트 설정        | IP 주소   | OK        | <b>NG</b> |                                                       |
|                     |                  | 서브넷 마스크 | OK        | NG.       |                                                       |
|                     |                  | 게이트 웨이  | <b>OK</b> | NG.       |                                                       |
| 외부 장치               | CPU 명칭           |         | <b>OK</b> | <b>NG</b> | 4. 외부 장치 설정                                           |
|                     | 통신 포트 명칭(모듈 명)   |         | OK        | NG.       |                                                       |
|                     | 프로토콜(모드)         |         | OK        | <b>NG</b> |                                                       |
|                     | 설정 국번            |         | OK        | NG.       |                                                       |
|                     | 기타 세부 설정 사항      |         | <b>OK</b> | <b>NG</b> |                                                       |
|                     | 이더넷 포트 설정        | IP 주소   | OK        | <b>NG</b> |                                                       |
|                     |                  | 서브넷 마스크 | OK        | NG.       |                                                       |
|                     |                  | 게이트 웨이  | OK        | NG.       |                                                       |
|                     | 어드레스 범위 확인       |         | OK        | <b>NG</b> | 5. 지원 어드레스<br>(자세한 내용은 PLC 제조사의 매뉴얼을<br>참고 하시기 바랍니다.) |

## <span id="page-8-0"></span>4. 외부 장치 설정

#### <span id="page-8-1"></span>4.1 외부 장치 설정 1 (1756-ENBT, 1756-ENET(/B))

"Control/CompactLogix Series" Ladder Software "RSLogix5000"를 사용하여 아래와 같이 설정 하십시오. 본 예제에서 설명된 내용보다 더 자세한 설정법은 PLC 사용자 매뉴얼을 참고하십시오.

Step 1. "RSLogix5000"의 Project tree의 [I/O Configuration]을 right-Clicking 하여 [New Module]을 선택합니다.

Step 2. [Select Module] dialog box에서 사용하는 모듈을 선택합니다.

Step 3. Project tree에서 추가된 모듈 명칭을 right-Clicking > [Properties]를 선택합니다.

Step 4. [Module Properties] dialog box 의 [General] 탭에서 "IP Address : 192.168.0.51" 그리고 기타 사항을 설정합니다.

Step 5. 설정 내용을 Download 합니다.

#### <span id="page-8-2"></span>4.2 외부 장치 설정 2 (1761-NET-ENI)

통신 설정에 사용하는 [ENI/ENIW Utility]를 사용하여 아래와 같이 설정 합니다. 본 예제에서 설명된 내용보다 더 자세한 설정법은 PLC 사용자 매뉴얼을 참조하십시오.

Step 1. [ENI/ENIW Utility]의 [ENI IP Addr] 탭에서 "IP Address : 192.168.0.51" 그리고 기타 사항을 설정합니다.

Step 2. 1761-NET-ENI 에 대한 설정 내용을 Download 합니다.

#### <span id="page-8-3"></span>4.3 외부 장치 설정 3 (CPU Direct)

"Control/CompactLogix Series" Ladder Software "RSLogix5000"를 사용하여 아래와 같이 설정 하십시오. 본 예제에서 설명된 내용보다 더 자세한 설정법은 PLC 사용자 매뉴얼을 참조하십시오.

Step 1. "RSLogix5000"의 Project tree의 [I/O Configuration]의 CPU Direct 이더넷 포트를 right-Clicking > [Properties]를 선택합니다.

Step 2. [Module Properties] dialog box 의 [General] 탭에서 "IP Address : 192.168.0.51" 그리고 기타 사항을 설정합니다.

Step 3. 설정 내용을 Download 합니다

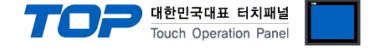

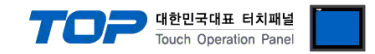

## <span id="page-9-0"></span>5. 지원 어드레스

#### TOP에서 사용 가능한 디바이스는 아래와 같습니다.

CPU 모듈 시리즈/타입에 따라 디바이스 범위(어드레스) 차이가 있을 수 있습니다. TOP 시리즈는 외부 장치 시리즈가 사용하는 최대 어드레스 범위를 지원합니다. 사용하고자 하는 장치가 지원하는 어드레스 범위를 벗어 나지 않도록 각 CPU 모듈 사용자 매뉴얼을 참조/주의 하십시오.

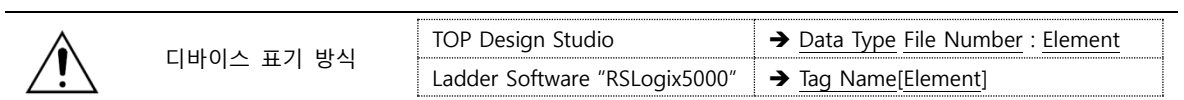

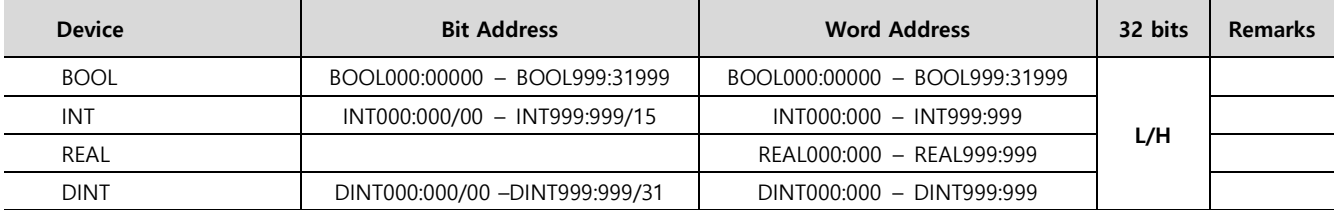

☞ 다음 페이지에서 계속 됩니다.

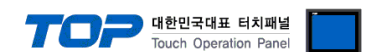

#### ※ TOP와 "Control/Compact Logix Series"의 통신을 위해서는 해당 태그에 [File Number] : [Element] 가 설정 되어 있어야 합니다. 설정 방법은 아래와 같습니다.

"Control/Compact Logix Series" Ladder Software "RSLogix5000" 에서 아래 내용을 실행 합니다.

■ [Logic] > [Edit Tags]를 실행하여 TOP – Control/Compact Logix 통신 간에 사용할 태그를 생성 합니다.

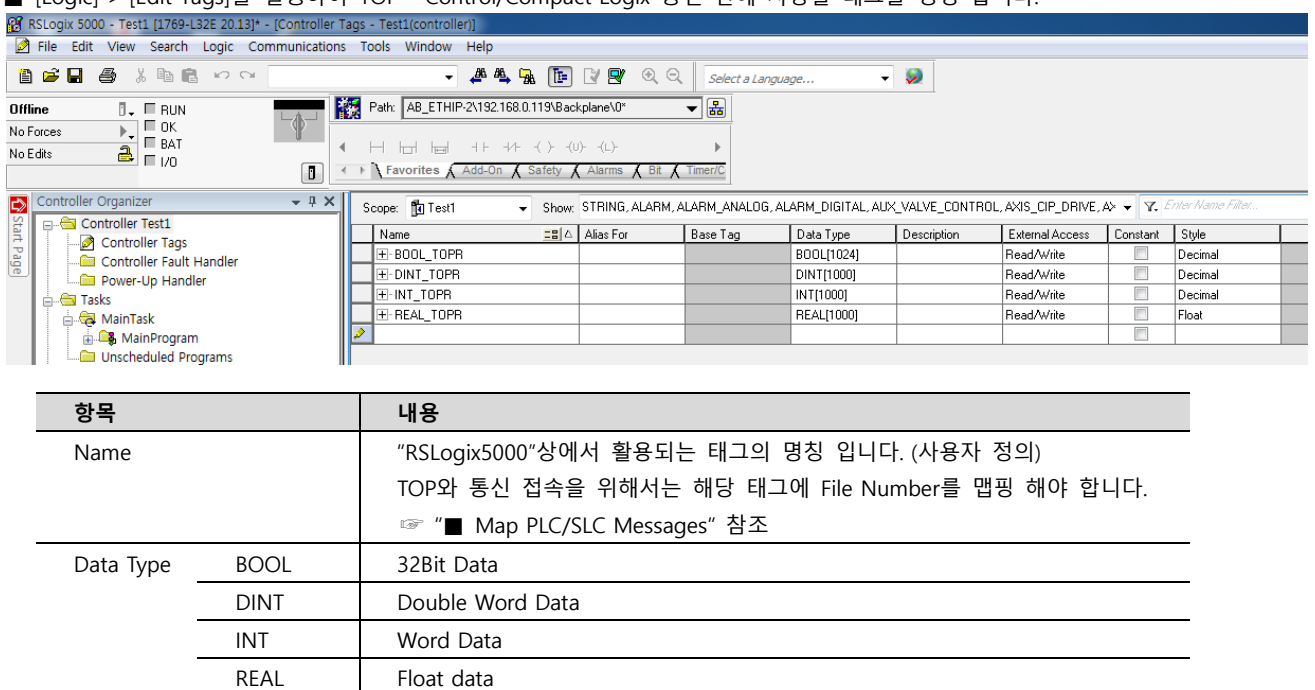

■ [Logic] > [Map PLC/SLC Messages] 실행하여 [Edit Tags]에서 생성한 태그들을 맵핑 시킵니다.

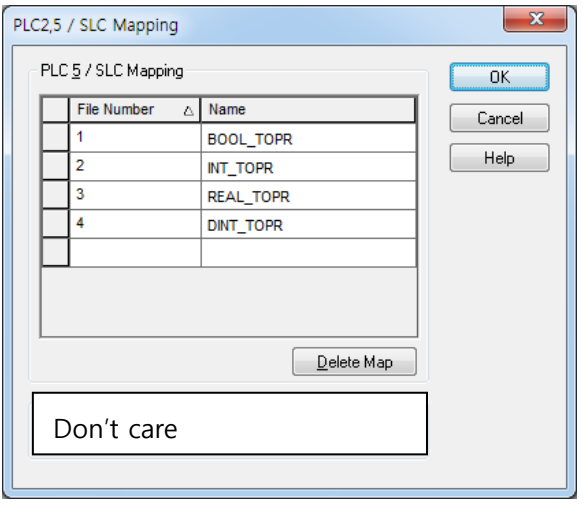

본 예제와 같이 설정 했을 경우 TOP Design Studio 에서 태그 주소

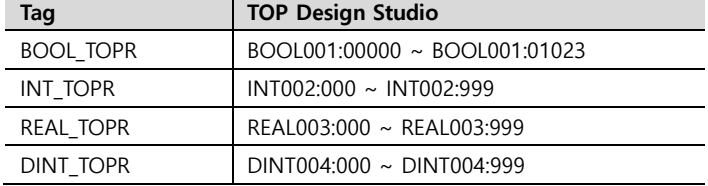